# Concur Travel Training Guide

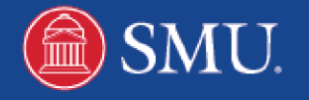

## **Table of Contents**

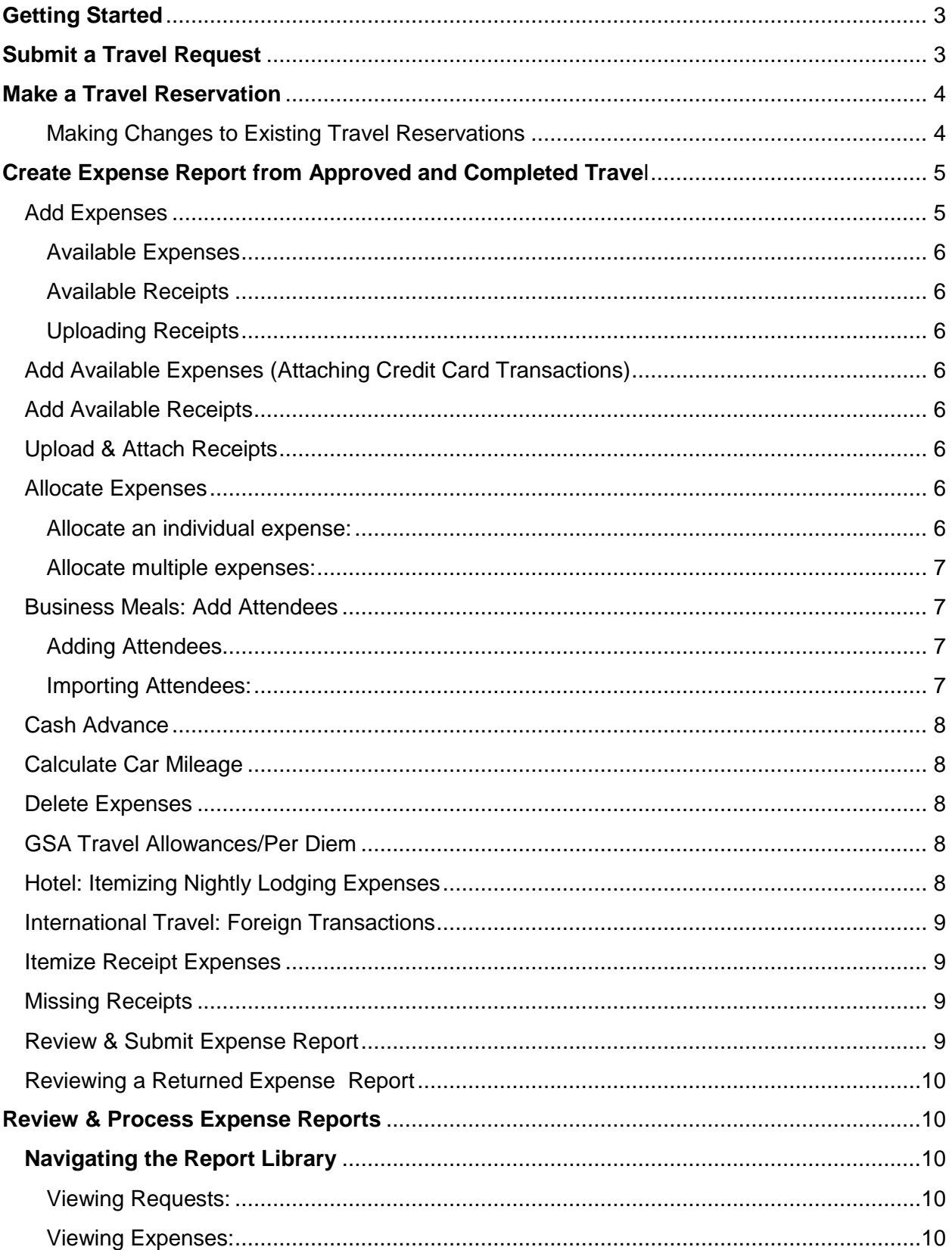

## <span id="page-2-0"></span>**Getting Started**

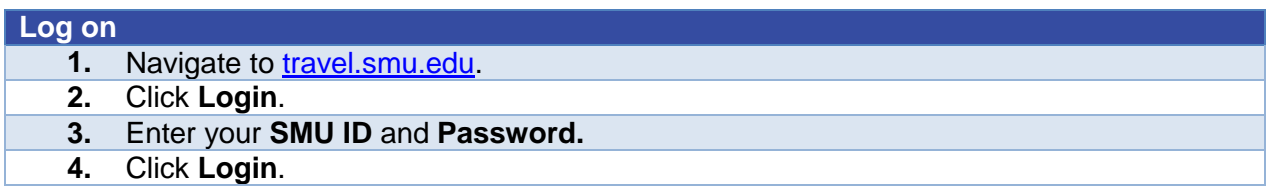

## **Before You Begin**

First time users must [Updated Profile](http://www.smu.edu/~/media/Site/BusinessFinance/OBF/TravelandExpense/Travel%20Training/Profile.ashx?la=en) settings before using Concur. Stand-alone instructions for one-time set up may be found at [travel.smu.edu/training.](http://www.smu.edu/BusinessFinance/OfficeOfBudgetAndFinance/TravelandExpense/Travel/training)

## **Requesting, Booking & Submitting Travel Expenses**

Travel is divided into four sections. The instructions below outline these processes:

- **1. Submit a Travel Request** (This step is required. Please note the request ID. This id is required to book travel.)
- **2. Make a Travel Reservation**
- **3. Create Expense Report**
- **4. Review & Process Expense Report**

<span id="page-2-1"></span>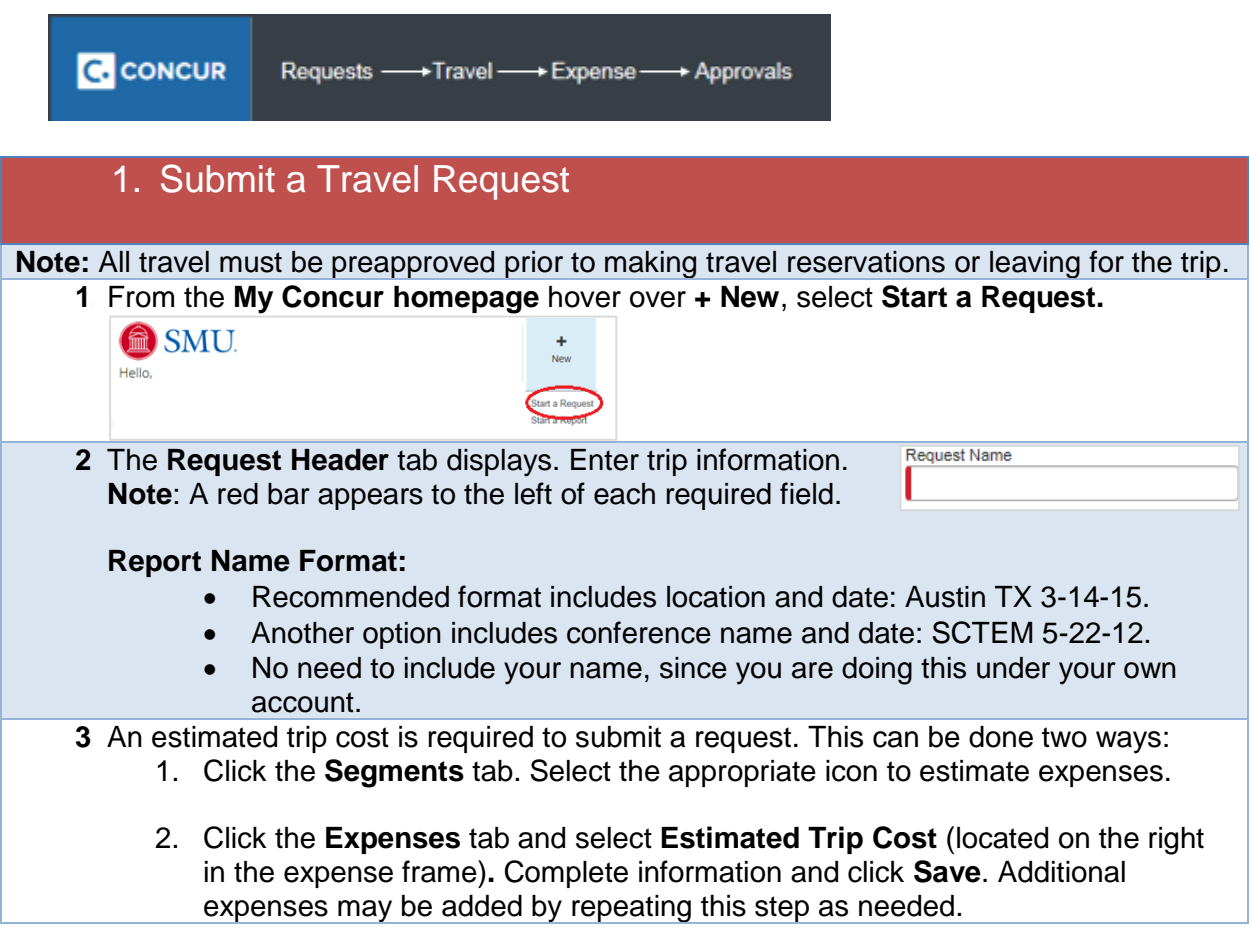

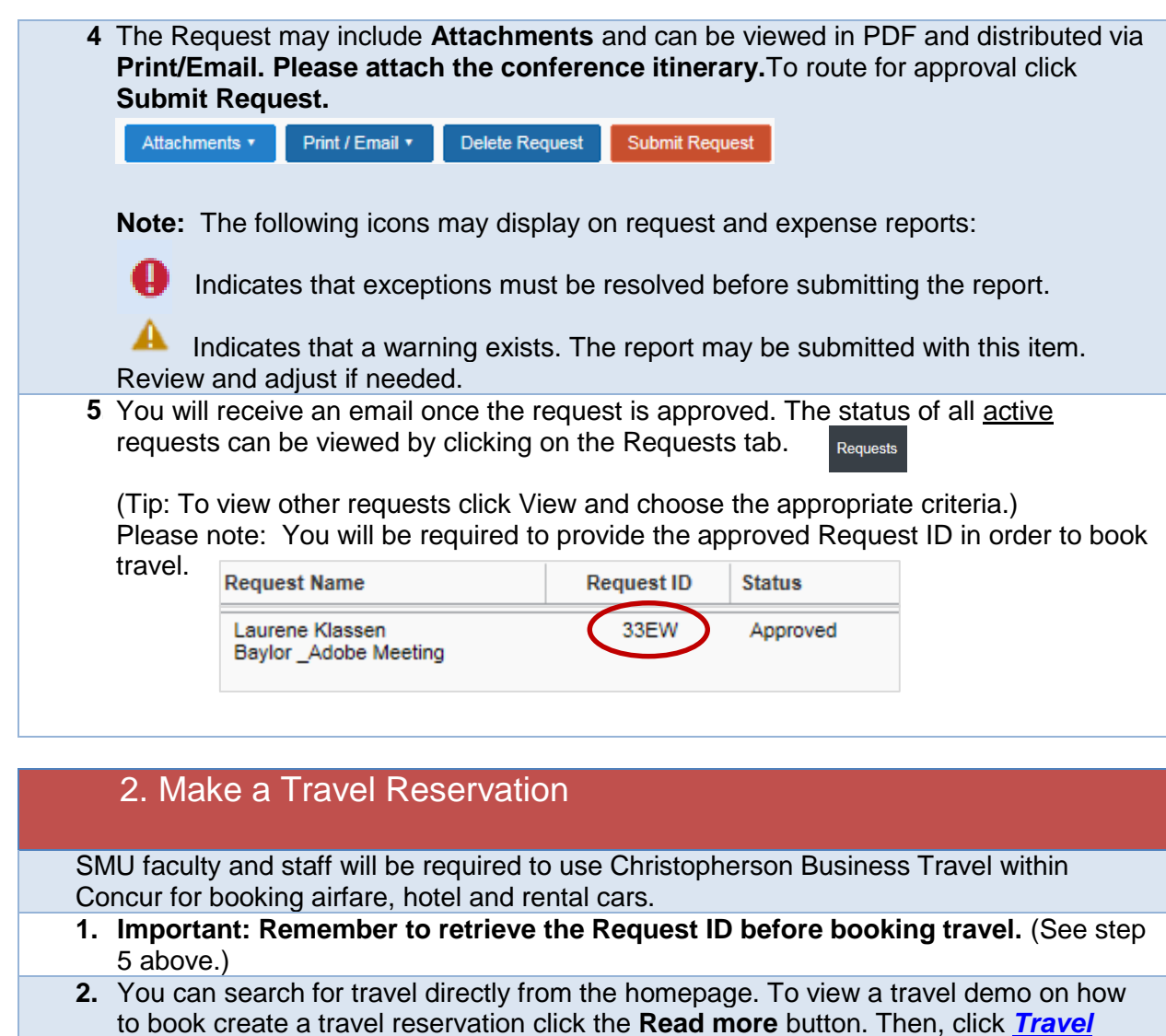

<span id="page-3-1"></span><span id="page-3-0"></span>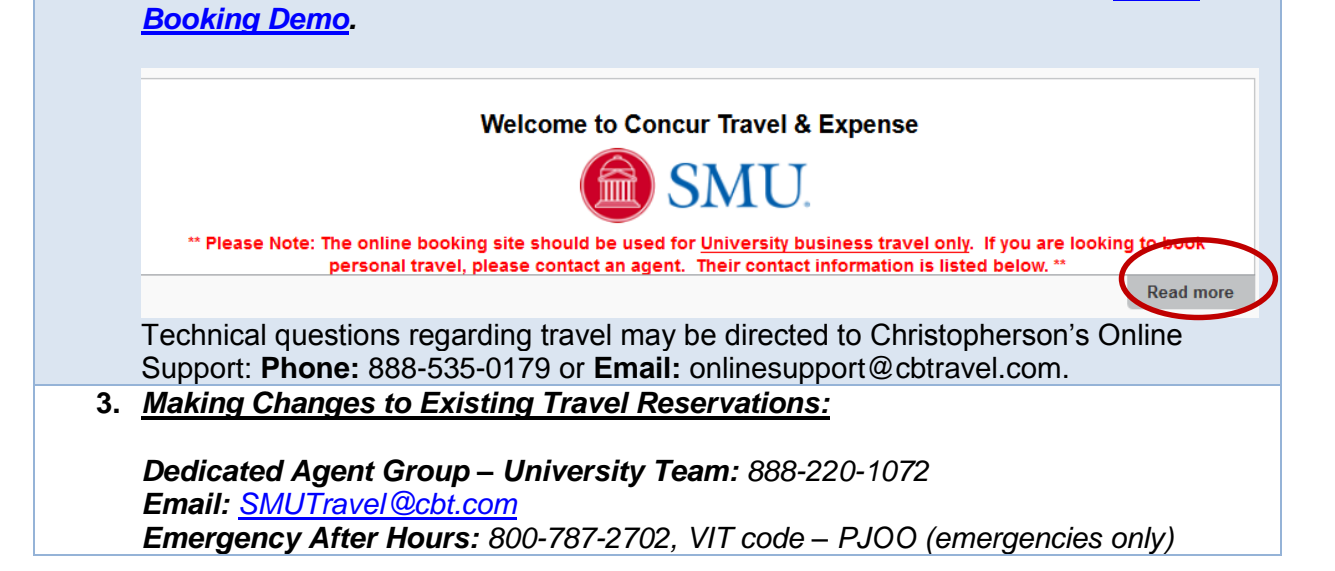

<span id="page-4-1"></span><span id="page-4-0"></span>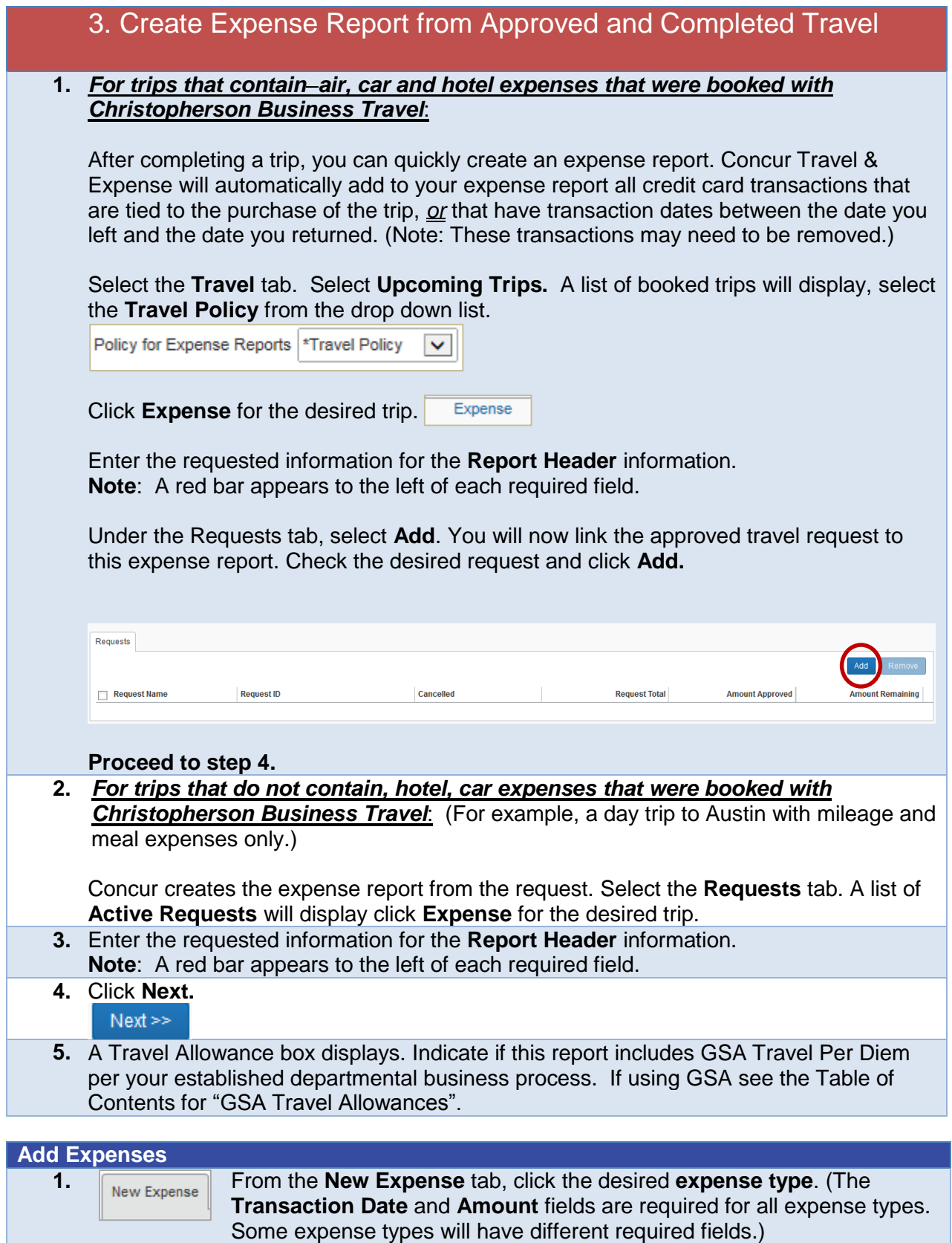

- **2.** Click the **Transaction Date** field, and then use the calendar to select the date of the transaction.
- **3.** In the **Amount** field, enter the amount spent on the expense.
- **4.** Click **Save.** See the Table of Contents for instructions on allocating, itemizing and attaching receipts.

<span id="page-5-0"></span>Incidentals can be attached to your report by using one of the following:

*Import/Available Expenses*: Purchases that were made through the SMU card.

<span id="page-5-1"></span>*Available Receipts*: These receipts were uploaded to Concur using the mobile app or emailed directly to [receipts@concur.com.](mailto:receipts@concur.com) (Concur Mobile instructional videos and smartphone guides are available by clicking **Help** and selecting **Training**.)

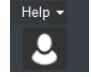

**Available Receipts** 

<span id="page-5-2"></span>*Uploading Receipts*: Receipts may be attached and uploaded. Acceptable file types include: .png, .jpg, .jpeg, .pdf, .html, .tif or .tiff. 5 MB limit per file.

#### <span id="page-5-3"></span>**Import/Add Available Expenses (Attaching Credit Card Transactions)**

#### **1.** Click **Import Expenses.**

- **2. Check** the item(s) to be expensed.
- **3.** Click **Move.**
- **4.** Click the expense type to edit. Make changes as needed and click **Save.**

#### <span id="page-5-4"></span>**Add Available Receipts**

**1.** Select **Available Receipts**.

#### New Expense

**2.** Select the appropriate receipt and click the green arrow icon to attach. (Available Receipts may also be selected using the **Attach Receipt** button from a selected expense.) The **Receipt Image** will be located behind the **New Expense** tab and can be removed if needed by clicking **Detach From Entry.**

Note: Once your email has been verified in your profile. Receipts may be emailed to [receipts@concur.com.](mailto:receipts@concur.com) Those receipts will then be added to your **Available Receipts**.

#### <span id="page-5-5"></span>**Upload & Attach Receipts**

- **1.** From the desired expense type select **Attach Receipt.**
- **2.** Click **Browse**.
- **3.** Locate the file you want to attach.
- **4.** Select the file and click **Open**. Repeat the process as needed.
- **5.** Click **Attach**. The **Receipt Image** will be located behind the **New Expense** tab and can be removed if needed by clicking **Detach From Entry.**

#### <span id="page-5-6"></span>**Allocate Expenses**

#### <span id="page-5-7"></span>**Allocate an individual expense: 1.** Select the expense you wish to allocate from the Expense List. In the lower righthand corner of the window, click **Allocate**. **2.** From the **Allocate By** dropdown menu, select either **Percentage** or **Amount**. **3.** In the **Allocate** By field, enter the **Percentage** or **Amount**.

<span id="page-6-3"></span><span id="page-6-2"></span><span id="page-6-1"></span><span id="page-6-0"></span>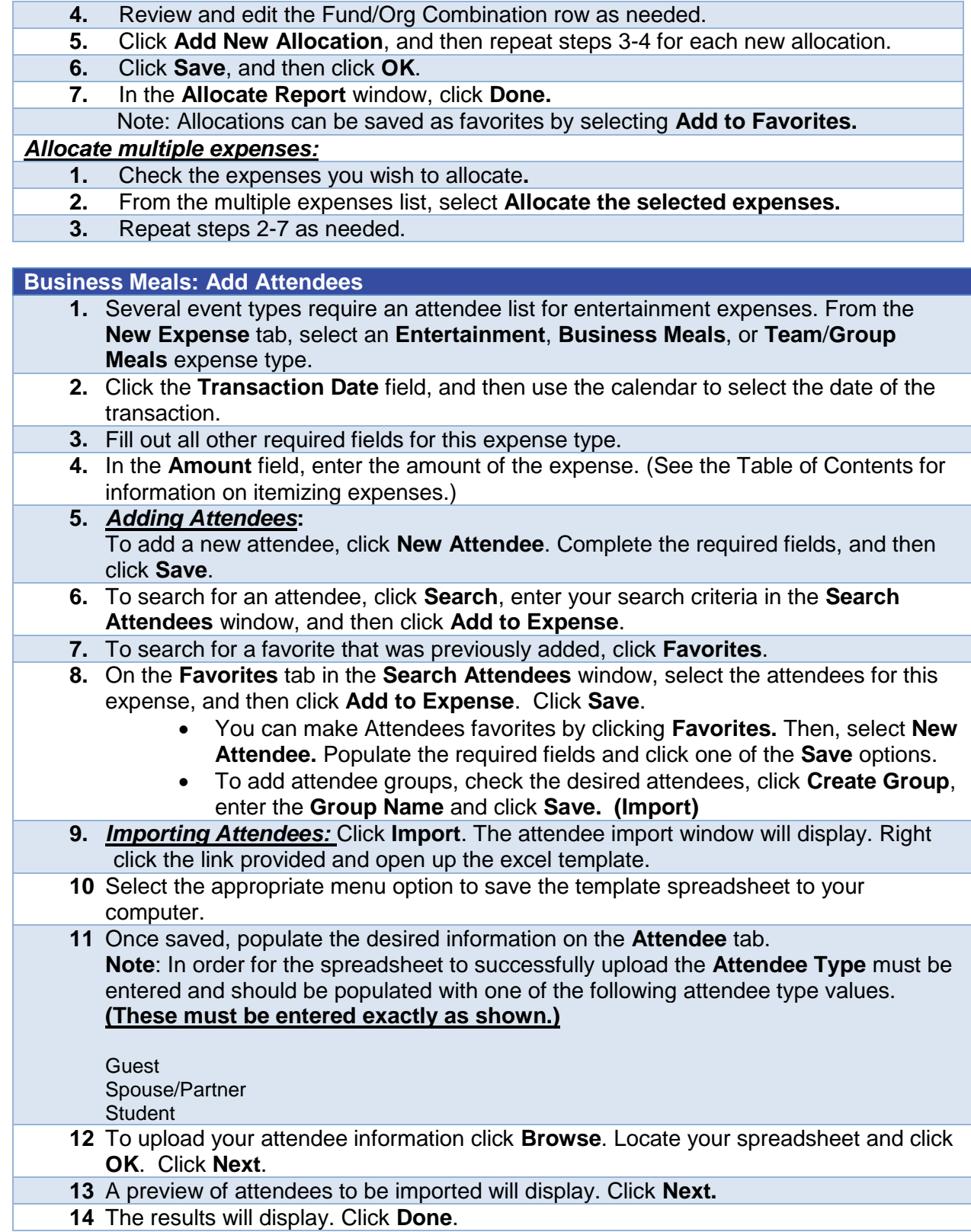

#### <span id="page-7-0"></span>**Cash Advance**

Cash advances may only be requested under special circumstances. Contact Millicent Grant at [travel@smu.edu.](file:///C:/Users/00104610/Documents/Concur/travel@smu.edu)

#### <span id="page-7-1"></span>**Calculate Car Mileage**

- **1.** On the **New Expense** tab, select **Personal Car Mileage**.
- **2.** Click the calendar from the **Transaction** Date field and select the date.
- **3.** Enter the **Purpose of Trip**
- **4.** Populate the **From Location** and **To Location** fields. Note: The starting point for mileage reimbursements is from the SMU campus, which is the traveler's work location.
- **5.** Click the Mileage Calculator. Mileage Calculator
- **6.** If the total miles do not display click **Calculate Route**.
- **7.** If required, select **Make Round Trip.**
- **8.** Click **Add Mileage to Expense** and **Save** the expense.

#### <span id="page-7-2"></span>**Delete Expenses**

**1.** An expense can be removed by selecting the appropriate expense lines and clicking **Delete**.

#### <span id="page-7-3"></span>**GSA Travel Allowances/Per Diem**

- **1.** Select the **Requests** tab. A list of **Active Requests** will display click **Expense** from for the trip that will contain GSA Travel Allowances/Per Diem. Expense
- **2.** Enter the requested information for the **Report Header** information.
- **3.** Click **Next.**
- **4.** A Travel Allowance box for meals and lodging displays. Indicate if this report includes GSA Travel Per Diem per your established departmental business process. Click **Yes**.
- **5.** In the New Itinerary Stop window enter all of the departure information for the first leg of the trip. Click **Save.**
- **6.** Repeat step 5 as needed. (At a minimum there should be an outbound and inbound itinerary. However, additional stops may be needed. Click **Save**.) Once completed, click **Next.**
- **7.** Review the itinerary. Adjustments can be made by clicking **Previous.**
- **8.** To proceed click **Next.**
- **9.** Check the box for meals that were provided and should be excluded from calculation.
- **10.** Click **Create Expense.**
- **11.** To exclude lodging or any meals that were provided, click the appropriate rows from the expense list. Click **Delete**.

#### <span id="page-7-4"></span>**Hotel: Itemizing Nightly Lodging Expenses**

- **1.** On the **New Expense** tab, select the **Hotel** expense type.
- **2.** Fill out the required fields.
- **3.** Click **Itemize**.
- **4.** On the **Nightly Lodging Expenses** tab enter the **Check-in** and **Check-out-Date** (the number of nights for your stay will be filled in based on your dates).
- **5.** In the **Room Rate** field, enter the amount you were charged per night for the room.
- **6.** In the **Room Tax** fields, enter the amount of each room tax that you were charged.
- **7.** In the **Additional Charges (each night)** section, from the first **Expense Type** dropdown menu, select the appropriate expense type.
- **8.** In the **Amount** field, enter the amount of the expense.
- **9.** Repeat steps 7-8 using the second **Expense Type** field if you have more than one recurring additional charge.
- **10.** Click **Save Itemizations**.
- **11.** Complete all required fields.
- **12.** Click **Save**.

#### <span id="page-8-0"></span>**International Travel: Foreign Transactions**

- **1.** Click **New Expense**.
- **2.** On the **New Expense** tab, select the appropriate expense type.
- **3.** Complete all required fields *except* **Amount**.
- **4.** In the **Amount** field, enter the amount spent on the expense.
- **5.** Select the "spend" currency from the dropdown list to the right of the **Amount** field.
- **6.** Click the appropriate mathematical symbol to change the conversion format, if required.
- **7.** Click **Save** (or click **Itemize** to itemize the expense).

#### <span id="page-8-1"></span>**Itemize Receipt Expenses**

- **1.** On the **Expense Report** page, click the expense you want to itemize.
- **2.** Click **Itemize**.
- **3.** On the **New Itemization** tab, click the **Expense Type** dropdown arrow and select the appropriate expense from the dropdown list.
- **4.** Complete all required fields.
- **5.** Click **Save**.
- **6.** Repeat steps 3-5 until the **Remaining Amount** equals \$0.00.
- **7. Note the following**:
	- Airfare must be itemized to separate baggage, priority access, ticket change and other fees.
	- Hotel must be itemized to separate taxes, meals and incidentals.

#### <span id="page-8-2"></span>**Missing Receipts**

#### **Note**: **Only one Missing Receipt is allowed per travel report.**

- **1.** If a receipt is missing you are required to submit a missing receipt affidavit. From the expense report click Receipts.
- **2.** Select **Missing Receipt Affidavit.**
- **3.** Select the expense that requires the receipt.
- **4.** Click **Accept & Create.**
- **5.** A confirmation will display.

#### <span id="page-8-3"></span>**Review & Submit Expense Report**

- **1.** After thorough review of all expenses click **Submit Report.**
- **2.** If successful, you will receive a confirmation. Click **Close.** Note: The approver will receive a workflow email indicating that a report is awaiting approval.

**3.** If the report was unsuccessfully submitted a **Report Submit Status** window will display

indicating that exceptions must be resolved before submitting the report. Correct<br>the errors and report stans 1.0 the errors and repeat steps 1-2.

#### <span id="page-9-0"></span>**Reviewing a Returned Expense Report**

**1.** If the approver sent back a report it will be displayed with the approver's comments under the Expense tab. (Note: the report will also be listed in the Open Reports section on the My Concur homepage and labeled **Returned**.)

Click Expense, the report will indicate **Returned** and the comment will display. Adjust the expense report as directed and resubmit.

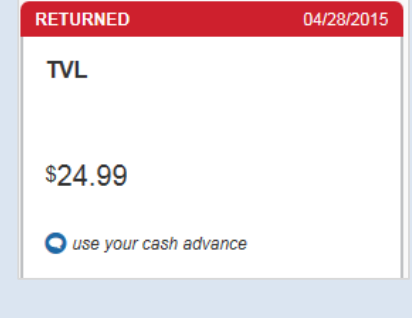

### <span id="page-9-1"></span>4. **Approvers:** Review & Process Expense Reports

- **1.** From the **My Concur** homepage, under the **Required Approvals** section, click the desired report you wish to review.
- **2.** To view attachments, click the Attachments button. From the drop down list click **Check Documents**.

Attachments

- **3.** To return a report to the originator click **Send Back Request.** Enter a **Comment** as to why you are returning the request. Click **OK**.
- **4.** To process a report click **Approve.** Approve

#### <span id="page-9-2"></span>**Navigating the Report Library**

A history of all Request and Expense Reports can be accessed as needed.

#### <span id="page-9-3"></span>*Viewing Requests:*

Click the **Requests** tab and select the **View** drop down list. Next, choose the desired request criteria.

#### <span id="page-9-4"></span>*Viewing Expenses:*

Click the **Expenses** tab. A list of active expense reports display. Click the **Report Library** link and select the **View** drop down list. Next, choose the desired request criteria.